## **Home Federal Bank Business Online Banking**

## **Desktop Business Platform– Initial Login**

**Company ID:** Click or tap here to enter text. **USername:** Click or tap here to enter text. Temporary Password: Click or tap here to enter text.

- 1. Open the new Online Business Banking Platform https://hfblabiz.cbzsecure.com/
- 2. Enter your Company ID
	- The Company ID is shared by all users that will have access to Online Business Banking o ID will be provided by HFB.
- 3. Enter your current username in the Username field.
- 4. Enter your temporary password in the Password field.
	- The temporary password will be provided by HFB.
- 5. Click Log In

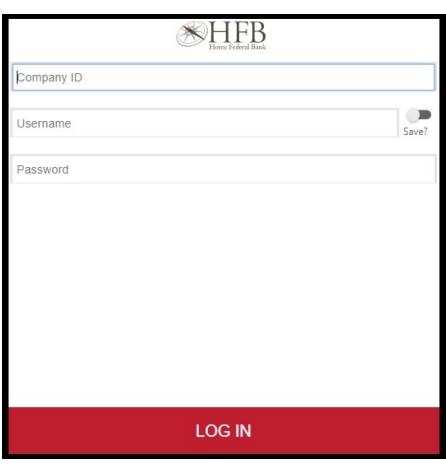

**Note: Please contact your account officer a[t commercial@hfbla.com](mailto:commercial@hfbla.com) or Online Banking Support at [depositops@hfbla.com,](mailto:depositops@hfbla.com) if you have not been provided your assigned Company ID and/or your temporary password.**

6. Review the *Business and Consumer Online Banking Agreement*; and then click "I Agree" to accept. **Note: If the disclosure is declined, the enrollment process is terminated.**

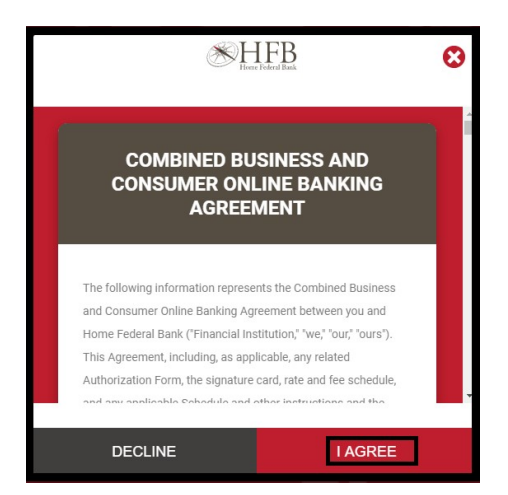

- 7. Next, you will be required to create a new password based on the following requirements:
	- Be between 8 and 15 characters.
	- Include one uppercase letter.
	- Include at least one number.
	- Include one of the following special characters:  $!, \xi, \wedge, \&, *, (,)$ , ?
- 8. Click OK.

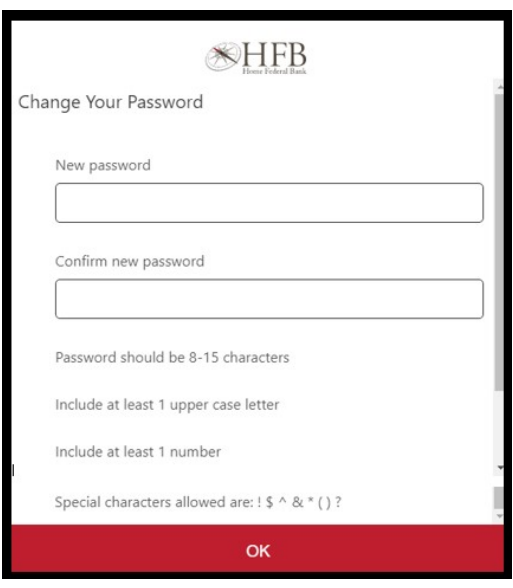

- 9. Once your password has been updated, you will be required to receive an authentication code in order to proceed through the login process.
- 10. Using the drop-down window, select your preferred **Delivery Method** for receiving the authentication code. The options listed will be based on the information we have in your user profile. Based upon that information, you may have the option of Email, Text or Voicemail.

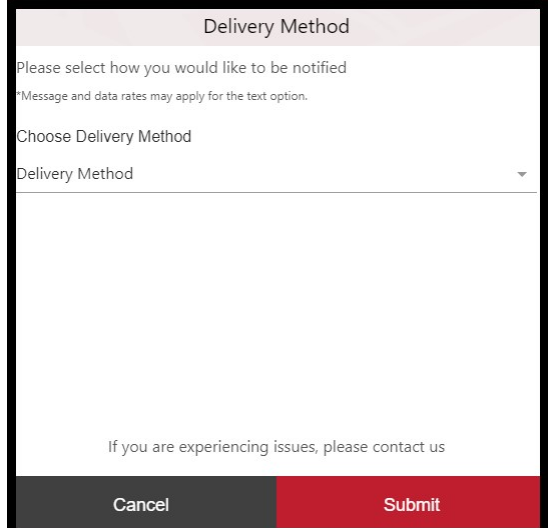

11. Next, using the drop-down window, choose the appropriate **Contact Information** based on your Delivery Method selection

## 12. Click Submit

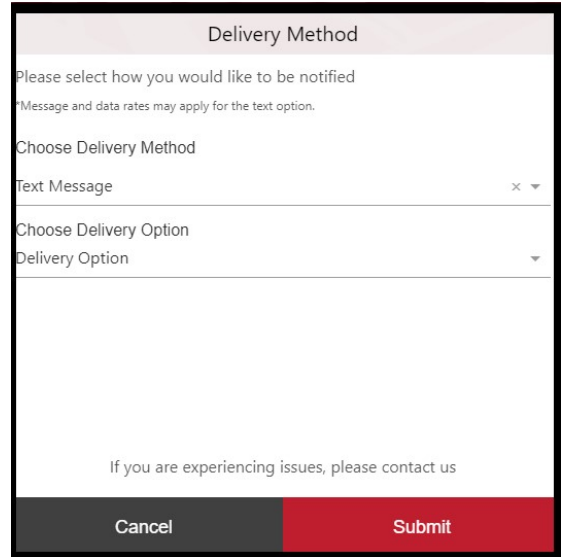

**Note: If your user information does not match what HFB has in your customer profile, you will not be able to continue the enrollment process. For assistance, please contact your account officer at [commercial@hfbla.com](mailto:commercial@hfbla.com) or Online Banking Support a[t depositops@hfbla.com.](mailto:depositops@hfbla.com)**

- 13. Enter the Authentication Code.
- 14. Click OK

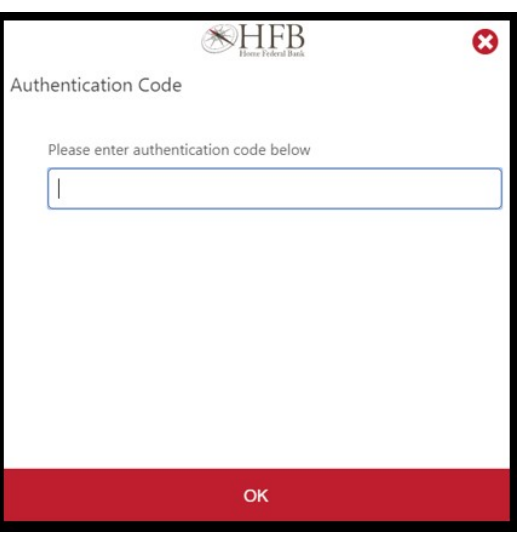

15. You will now have access to the Online Business Banking platform.